## 利用者契約口座権限情報の設定手順

- ① 管理者ログオンを行い、管理者トップページを表示します。
- ② [利用者・業務情報登録変更]⇒[利用者情報登録変更]の順にメニューを開きます。
- ③ 利用者情報選択画面にて利用口座を追加する利用者を選択し、[変更]をクリック します。
- ④ 利用者情報変更画面(図1)が表示されますので画面を下にスクロールし、利用者 契約口座権限情報の設定に今回お申し込み手続きをしていただいた口座が表示されて いることをご確認いただき利用欄に√をつけます。

図1

⑤ 契約法人確認暗証番号を入力し、[変更]をクリックします。

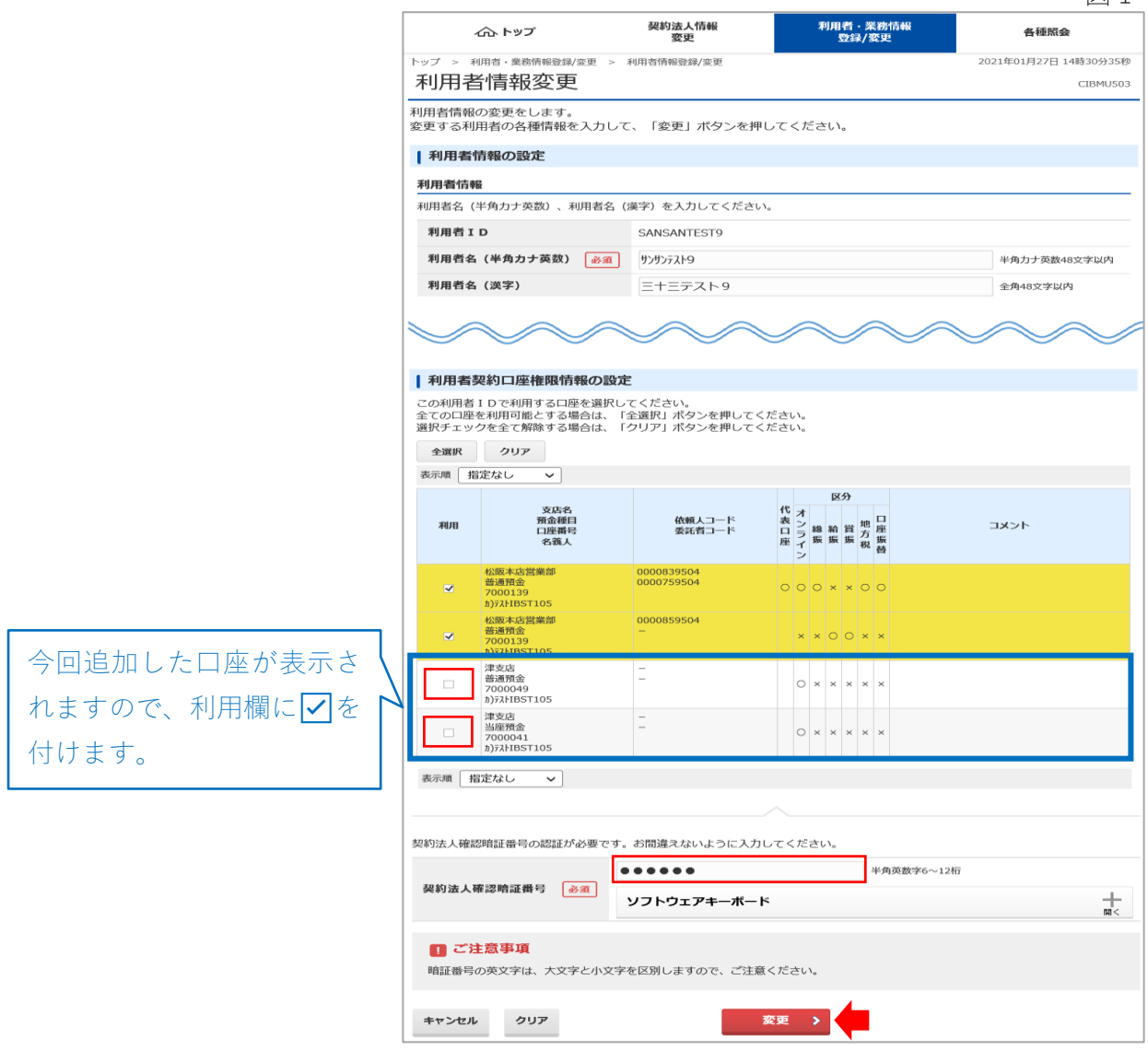

設定完了です。画面右上の[ログオフ]をクリックし、終了してください。